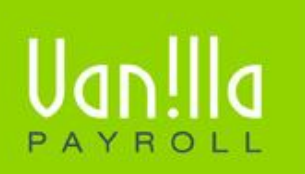

SIMPLE PAYROLL SOLUTIONS WWW.VANILLAPAYROLL.COM

Previously known as FinSolve Payroll.

## **MEDICAL CONTRIBUTIONS USER GUIDE**

## **CONTENTS**

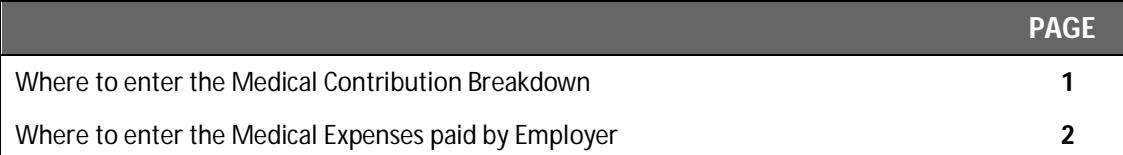

- 1. Navigate to the 'Payslip Profile' tab
- 2. Select 'Medical Aid Fund' tab
- 3. On the Medical Aid Fund tab, click the checkbox that states: 'Employee belongs to a Medical Aid Fund'
- 4. The Medical Aid Breakdown calculator will now open.
- 5. Enter the breakdown and specify the employer and employee contributions. This can be completed either as an amount or as a percentage.

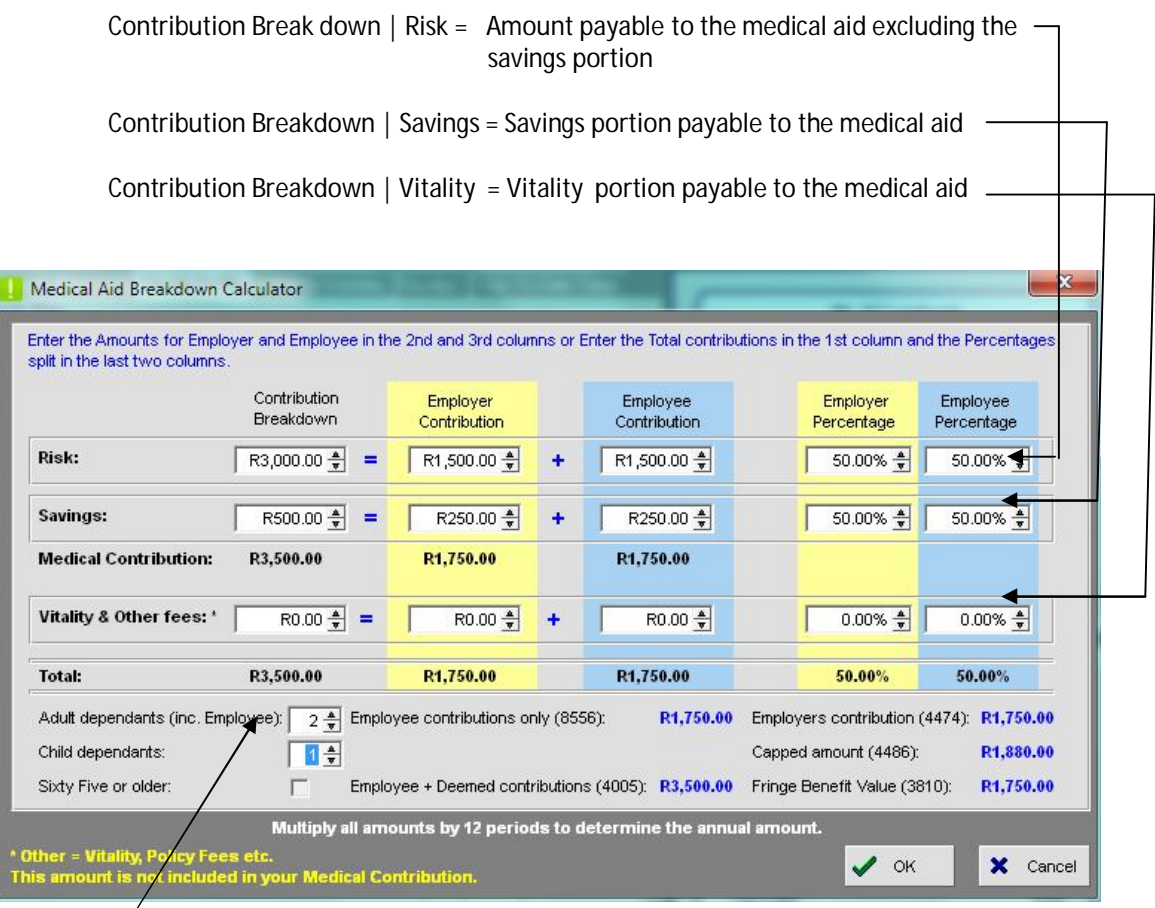

- 6. Also make sure that the number of dependants has been entered as this will affect your capped amounts.
- 7. Once complete, you can click on the 'OK' button.
- 8. Based on the information entered, certain fields might appear under the Income profile, Deduction profile and possibly Company Contributions tab. These fields are automatically calculated based on the new Medical Aid Legislation.

## **! WHERE TO ENTER MEDICAL EXPENSES PAID BY EMPLOYER**

Where an employer paid medical costs in respect of any medical, dental and similar services, hospital services, nursing services and prescribed medicine for an employee, his or her spouse, child, other relative or dependant – such payments are regarded as taxable fringe benefits and must be reported under code 3813.

To enter this into Vanilla Payroll:

- 1. Navigate to the 'Payslip Profile' tab
- 2. Select 'Income Profile' tab
- 3. Click 'Add' and select 'Fringe Benefits'
- 4. Select code '3813'
- 5. Once the amount field is selected, a new window will appear to differentiate between direct dependants and other dependants.
- 6. Enter the applicable amounts and click the 'OK' button
- 7. Vanilla Payroll will now automatically assign the correct SARS codes to the payslip

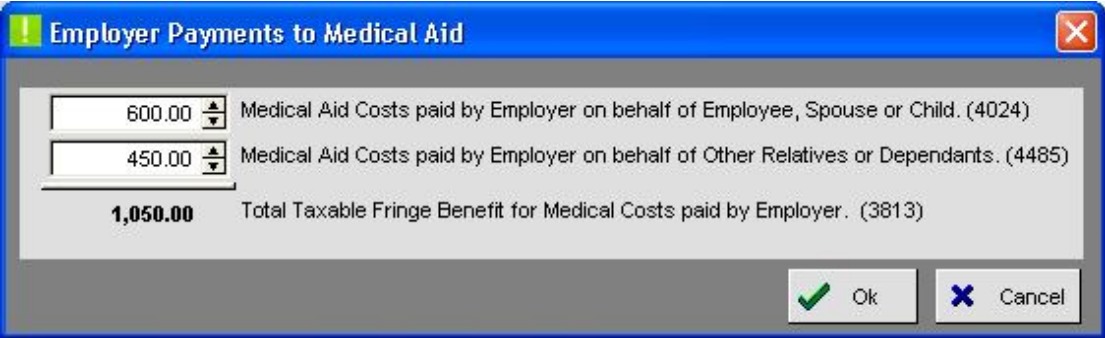

Vanilla Payroll CC T: 0861 000 661 **|** F: 0866 157 870 info@vanillapayroll.com **www.vanillapayroll.com**